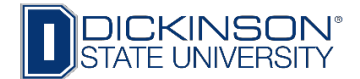

# How to View Class Roster and Enter Mid-term Grades

- 1. Go to [www.dickinsonstate.edu](http://www.dickinsonstate.edu/)
- 2. Click on **Campus Connection**
- 3. Enter User ID & Password
- 4. Click **Log In**
- 5. Go to **Faculty/Advisor Homepage**

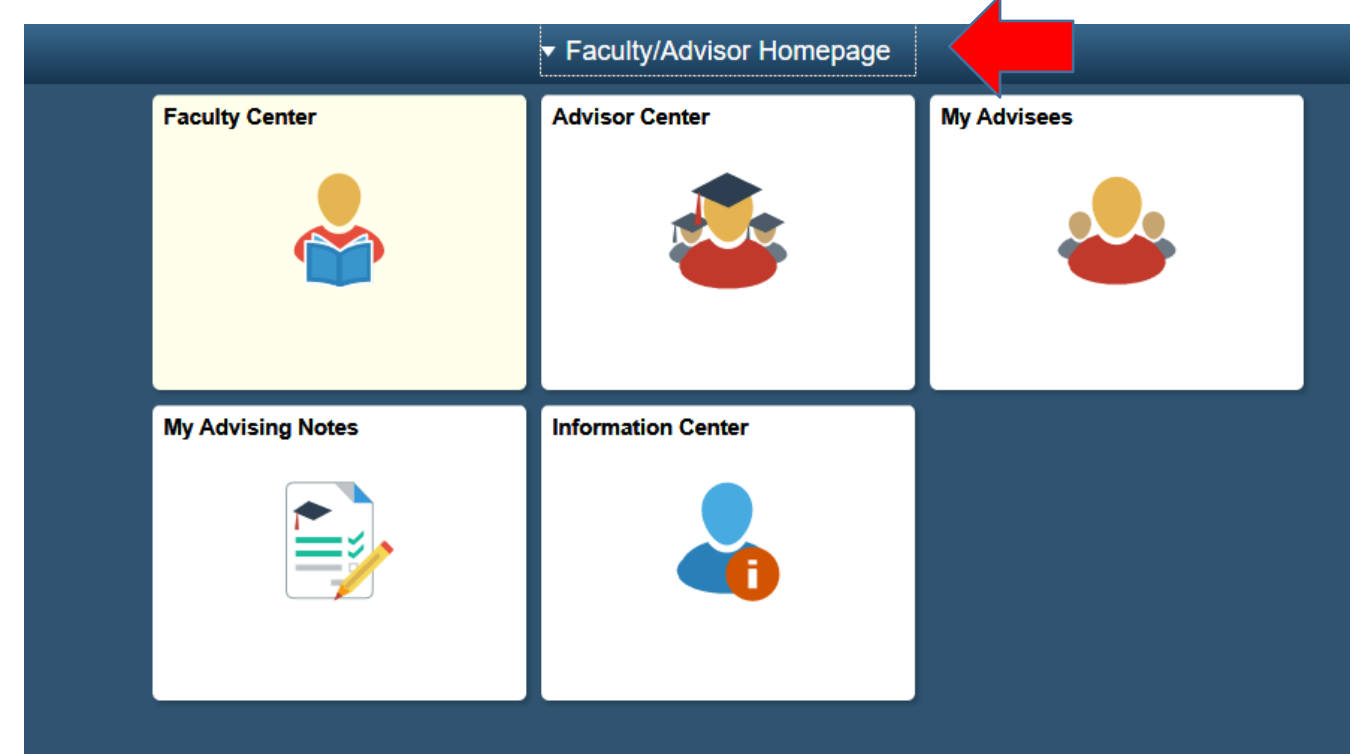

- 6. Click on **Faculty Center** tile.
- 7. **My Schedule** will appear.

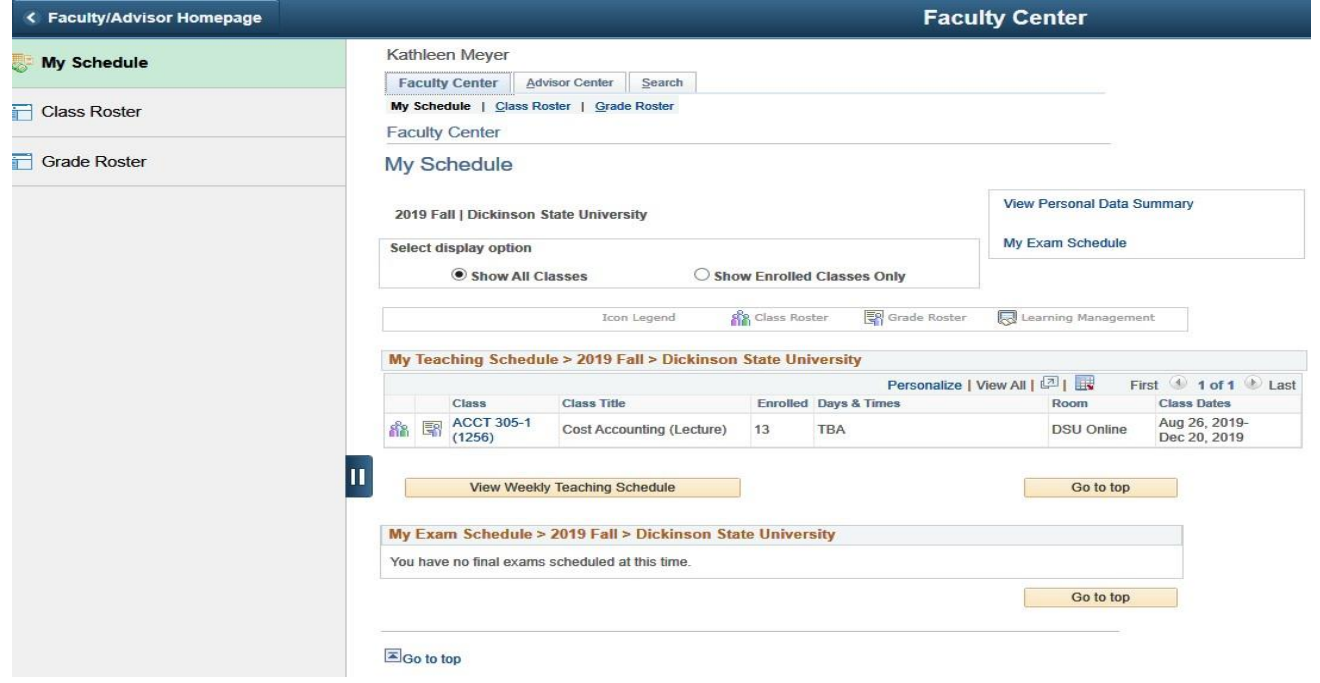

8. Access the class roster by clicking on **Class Roster** on the navigation bar on the left side of screen.

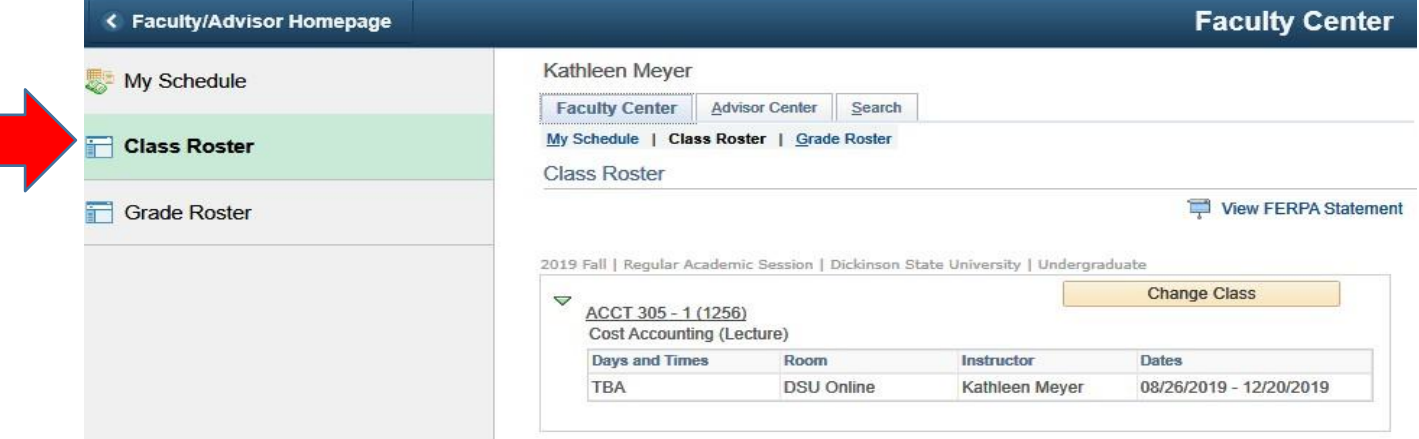

## 9. Your class roster will appear:

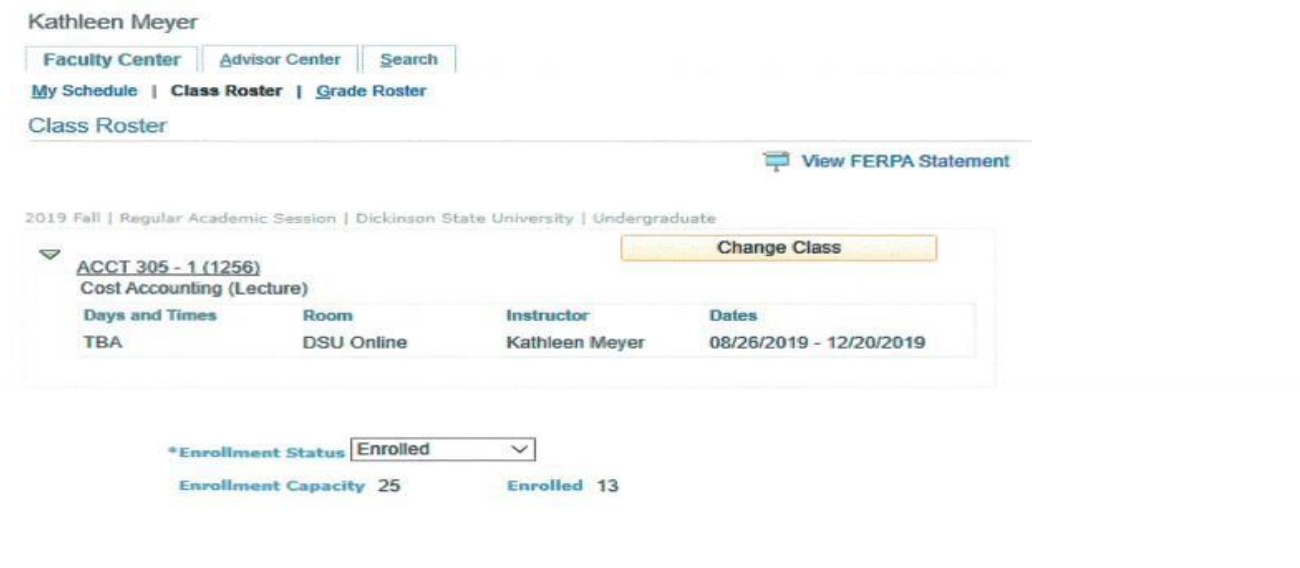

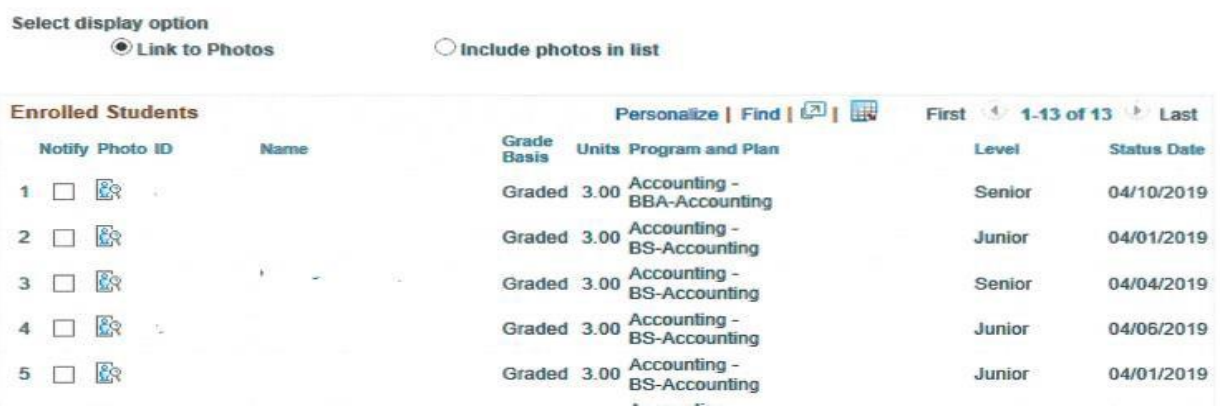

#### 10. Access the class roster by clicking on **Class Roster** on the navigation bar on the left side of screen.

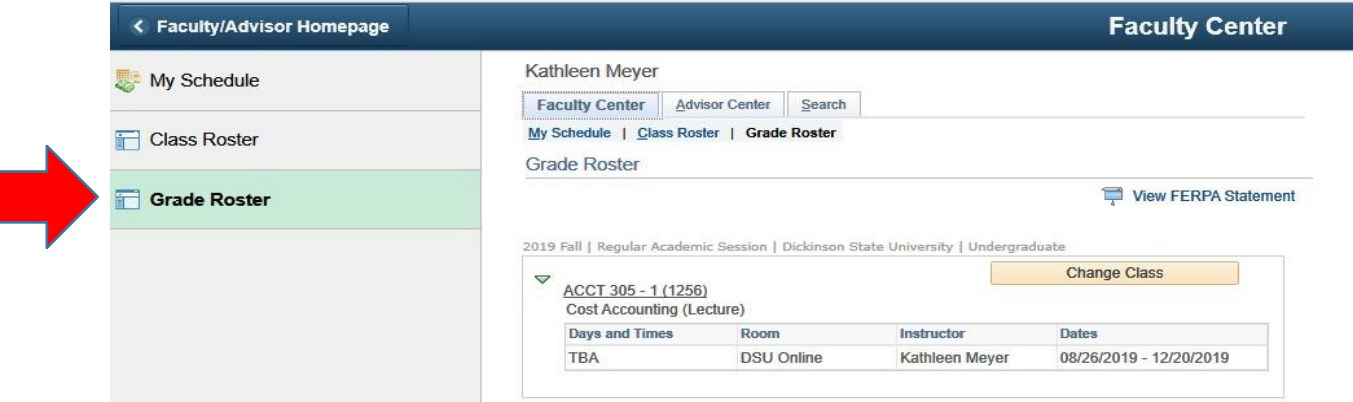

### 11. Grade roster will appear:

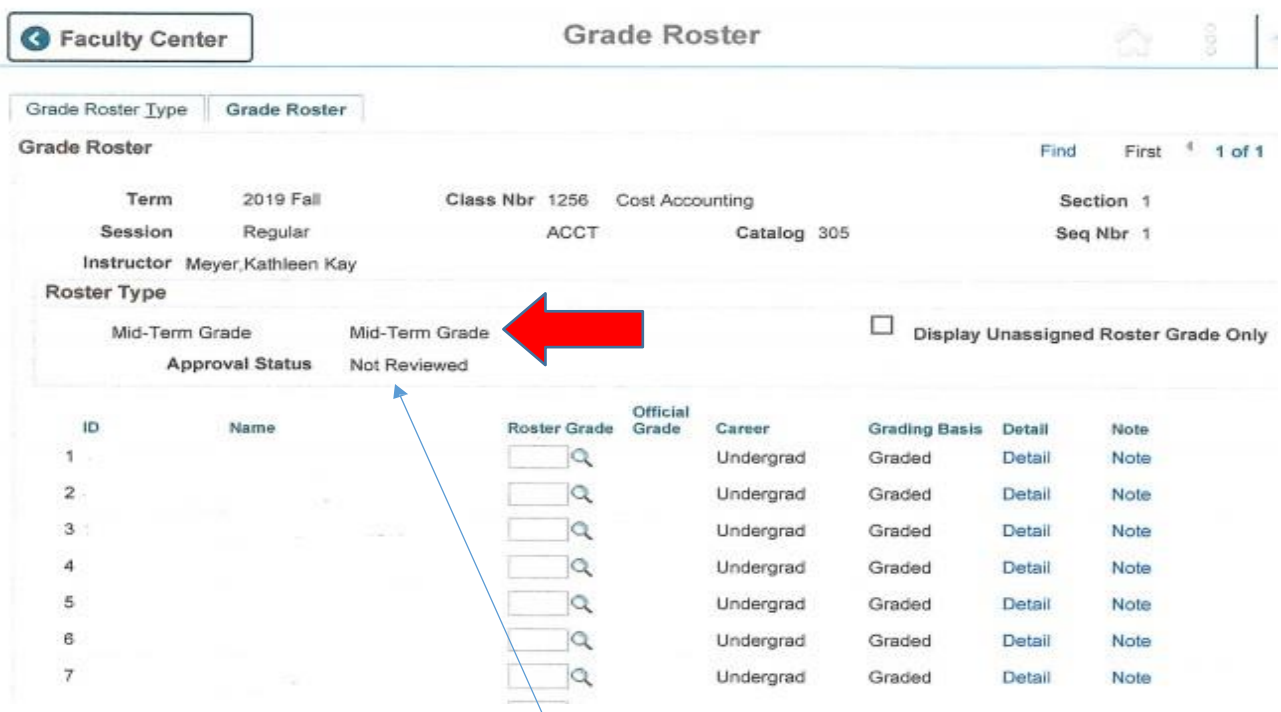

- 12. Approval status will be defaulted to **'Not Reviewed'** prior to entering mid-term grades.
- 13. Enter **ALL** mid-term grades in the **'Roster Grade'** field. The following options will appear:

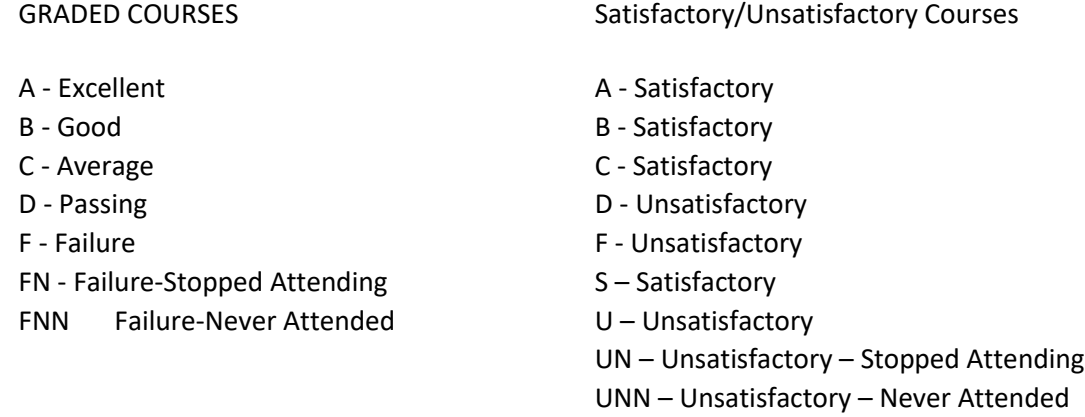

- 14. Click **Save** at bottom of grade roster.
- 15. Go to **'Grade Roster Type'** tab at top of screen and change Approval Status to **'Ready to Review'**. Click **'Save'** again.

**DO NOT change status to 'Approved' as students will not be able to see their grades; 'Approved' status is used for final grading only.**

16. You must change your grade roster to 'Ready to Review' even if no grades have been entered for a course or it will appear that you have not reviewed the grade roster.

#### **Notes:**

- **1. Mid-term grading is available for full semester length courses.**
- **2. Once mid-term grades are entered into Campus Connection, they are available for view by students and advisors. Mid-term grades are not considered official grades.**
- **3. While mid-term grades appear in Campus Connection, they DO NOT appear on academic transcripts.**